# Aide en ligne

# Table des matières

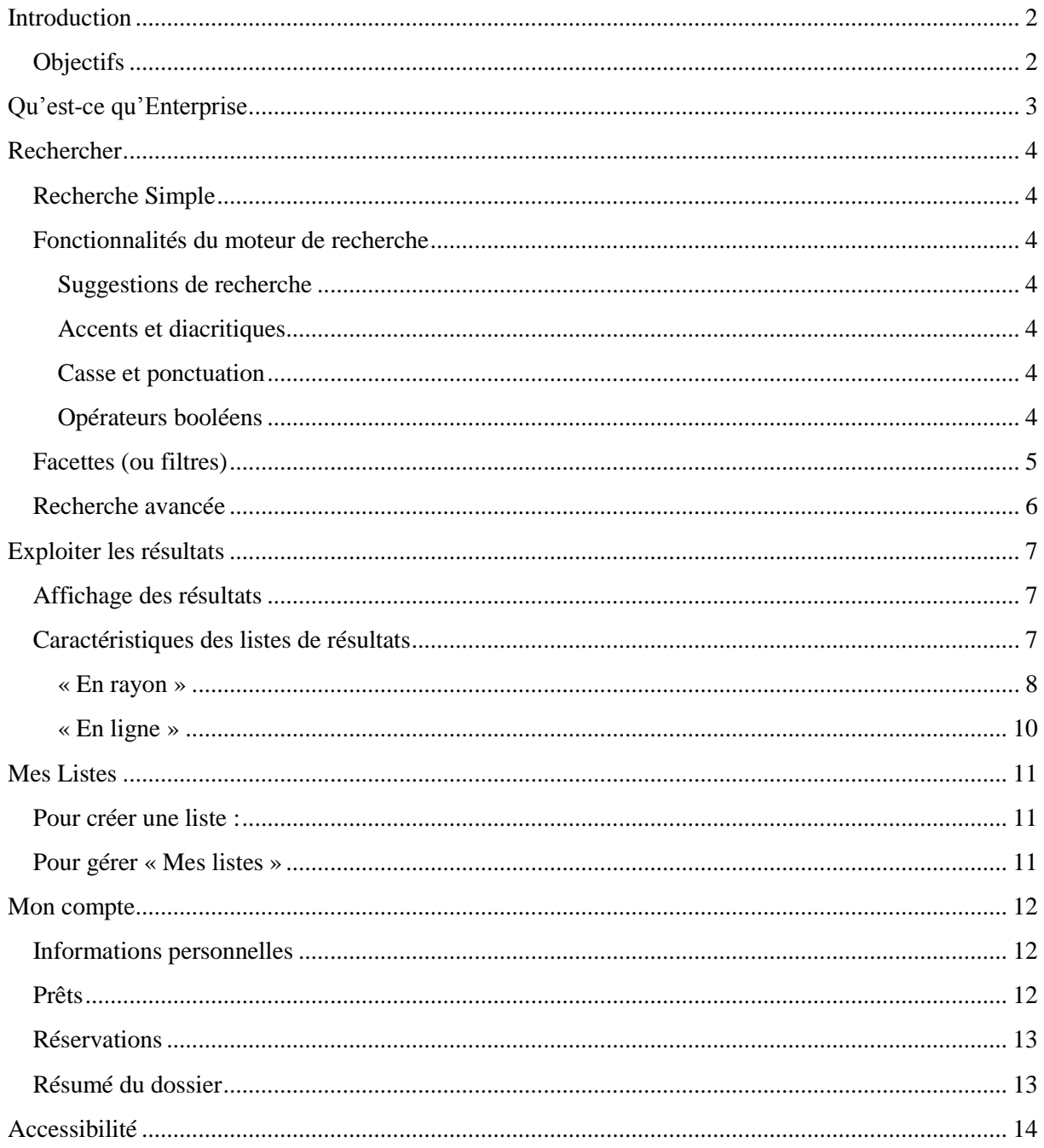

# <span id="page-1-0"></span>**Introduction**

# <span id="page-1-1"></span>**Objectifs**

Cette aide en ligne permet à l'utilisateur :

- d'effectuer une recherche dans le catalogue ;
- de naviguer dans les résultats ;
- de saisir des réservations ;
- de créer « Mes listes » ;
- de gérer « Mon compte ».

# <span id="page-2-0"></span>**Qu'est-ce qu'Enterprise**

Enterprise est une interface de recherche ergonomique, à facettes. Ses fonctionnalités incluent une technologie de recherche floue et une interface intuitive.

Toutes les recherches sont effectuées par mots-clés et les résultats peuvent être filtrés rapidement grâce aux facettes proposées.

Enterprise permet de rechercher des titres dans le catalogue de la bibliothèque, mais aussi dans des ressources numériques externes. Ainsi, les résultats « En rayon » renvoient au catalogue, et les résultats « En ligne » aux ressources électroniques auxquelles la BU souscrit.

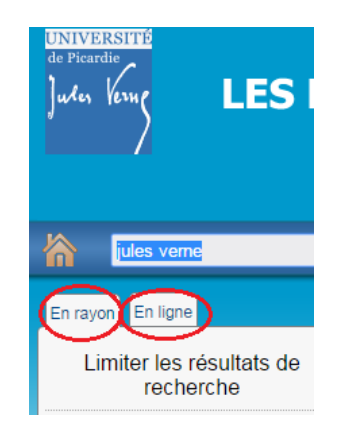

Les recherches peuvent être limitées à un ou plusieurs critères. D'autres options de recherche sont également disponibles avec la recherche par facettes et l'option de recherche avancée.

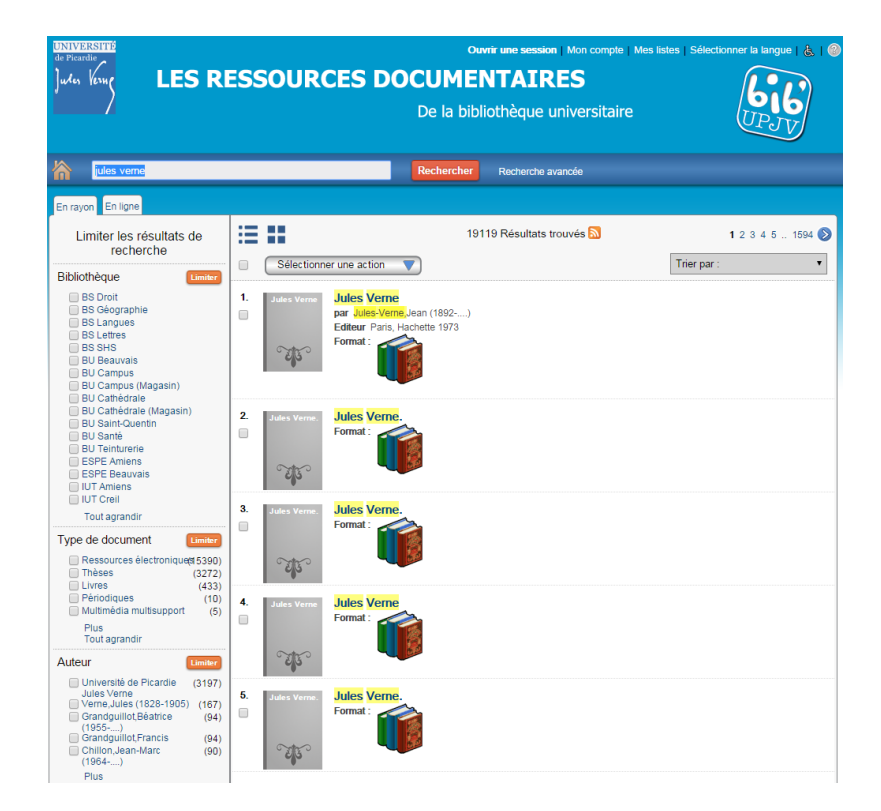

# <span id="page-3-0"></span>**Rechercher**

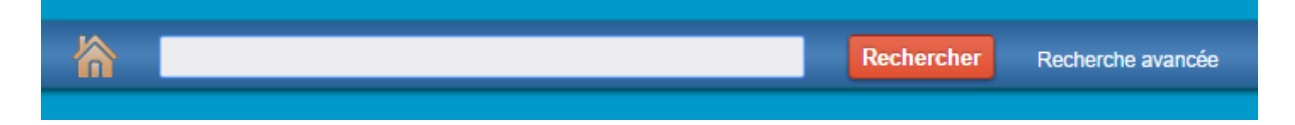

# <span id="page-3-1"></span>**Recherche Simple**

Vous pouvez simplement saisir directement un ou plusieurs terme(s) dans la barre de recherche. Après le clic sur « Rechercher » ou appui sur « Entrée » (clavier), la liste des résultats s'affiche. Il est alors possible d'utiliser les facettes à gauche de cette liste pour affiner les résultats obtenus. Il est aussi possible de trier les résultats selon un autre critère grâce au menu déroulant disponible en haut à droite de la liste. Le tri se fait sur les 500 premiers résultats de la recherche.

## <span id="page-3-2"></span>**Fonctionnalités du moteur de recherche**

#### <span id="page-3-3"></span>**Suggestions de recherche**

Lorsqu'un terme est saisi dans le champ de recherche, une liste de suggestions est affichée.

#### <span id="page-3-4"></span>**Accents et diacritiques**

Enterprise ne tient compte ni des accents ni des diacritiques.

#### <span id="page-3-5"></span>**Casse et ponctuation**

Enterprise ne tient compte ni de la ponctuation ni de l'usage des majuscules.

#### <span id="page-3-6"></span>**Opérateurs booléens**

Lorsque vous faires une recherche, tous les termes sont valides, y compris ceux habituellement réservés aux fonctions de recherche booléenne (« ET » / « AND », « OU » / « OR », « SAUF » / « NOT »). L'opérateur inclus par défaut dans la barre de recherche simple est « ET ». Il est donc inutile de le saisir.

L'opérateur « SAUF » est disponible dans le formulaire de recherche avancée.

Il est également possible de saisir une recherche sur expression exacte entre guillemets dans la barre de recherche simple, ou d'utiliser le champ dédié du formulaire de recherche avancée.

Note : Il vous faut donc saisir vos termes de recherche pêle-mêle, sans majuscules ni accents, et simplement séparés par des espaces. C'est le jeu des facettes qui affinera vos résultats.

## <span id="page-4-0"></span>**Facettes (ou filtres)**

Les facettes (ou filtres) dans Enterprise permettent aux usagers de limiter et d'affiner les résultats de leurs recherches. Dans une liste de résultats, les facettes s'afficheront à gauche de l'écran.

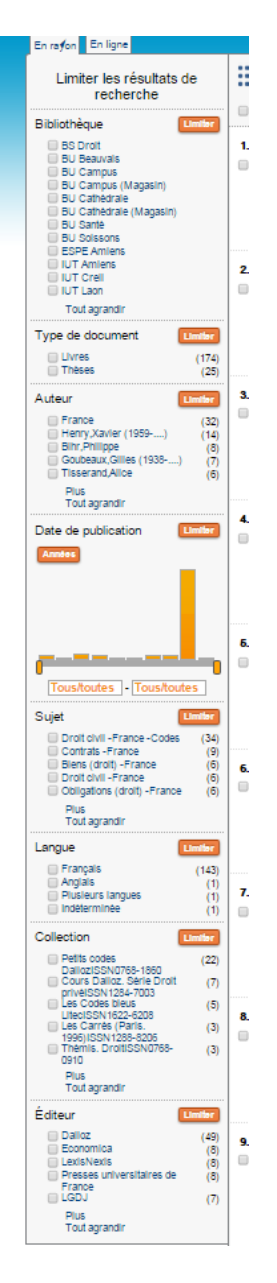

Pour filtrer les résultats :

- Cochez la case à côté du ou des filtre(s) que vous voulez sélectionner.
- Cliquez sur le bouton « Limiter ».
- Répétez ces deux étapes pour ajouter d'autres filtres.

Les sélections que vous avez faites sont affichées en haut avec un « X » rouge à gauche de chaque filtre. Vous pouvez supprimer un filtre en cliquant sur le « X » rouge associé.

## <span id="page-5-0"></span>**Recherche avancée**

Vous pouvez aussi utiliser l'option de recherche avancée à droite de la barre de recherche, pour lancer des recherches plus spécifiques sur le contenu « En rayon » exclusivement. En effet, les métadonnées des ressources numériques ne peuvent être analysées par cet instrument.

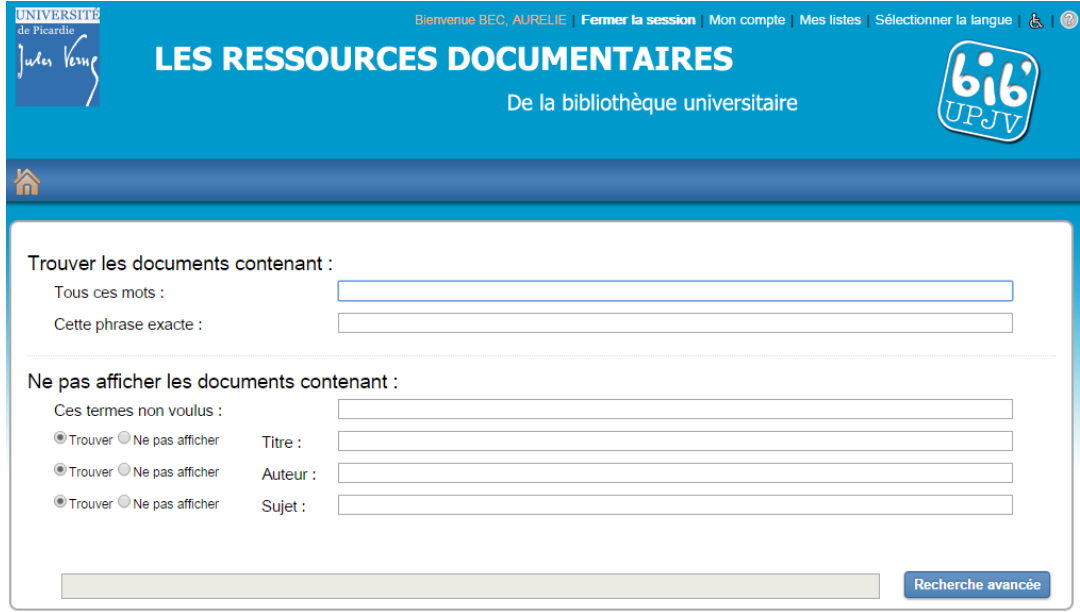

# <span id="page-6-0"></span>**Exploiter les résultats**

### <span id="page-6-1"></span>**Affichage des résultats**

Quand plusieurs documents répondent à la recherche, les résultats sont affichés sous forme de liste. Il y a deux options d'affichage disponibles : la liste classique et les miniatures. L'affichage par défaut est la liste classique.

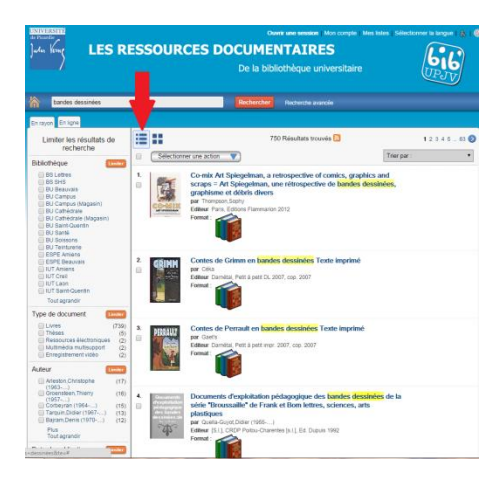

L'icône de droite active l'affichage des miniatures.

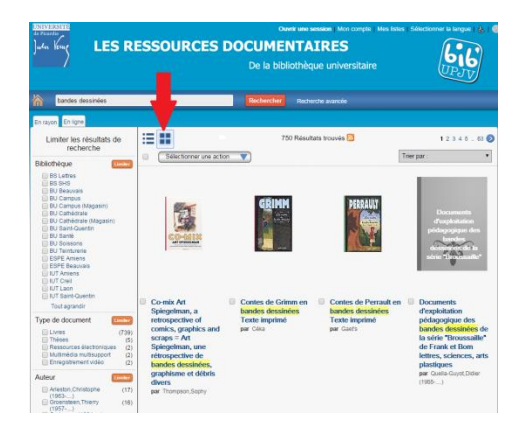

# <span id="page-6-2"></span>**Caractéristiques des listes de résultats**

La recherche est simultanée sur le catalogue de la documentation papier et sur les bases de données.

La BU a choisi de dresser deux listes de résultats, une « En rayon » et l'autre « En ligne ». Vous pouvez basculer d'un onglet à l'autre d'un simple clic.

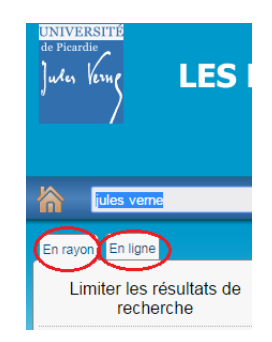

#### <span id="page-7-0"></span>**« En rayon »**

#### *Sélectionner une action*

Ce menu pop-up affiché au-dessus des résultats vous permet d'ajouter des titres dans « Mes listes », d'envoyer un courriel, ou d'imprimer les informations sur le titre.

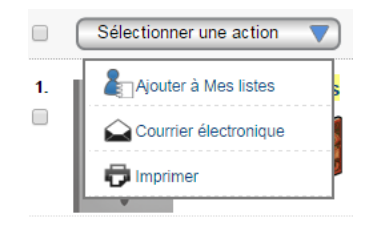

#### *L'affichage détaillé*

Vous pouvez accéder à la notice détaillée d'un titre en cliquant sur le titre ou la jaquette. C'est ici que vous trouverez les informations complètes de la référence.

Les actions disponibles sur la liste de résultats sont aussi disponibles dans l'affichage détaillé.

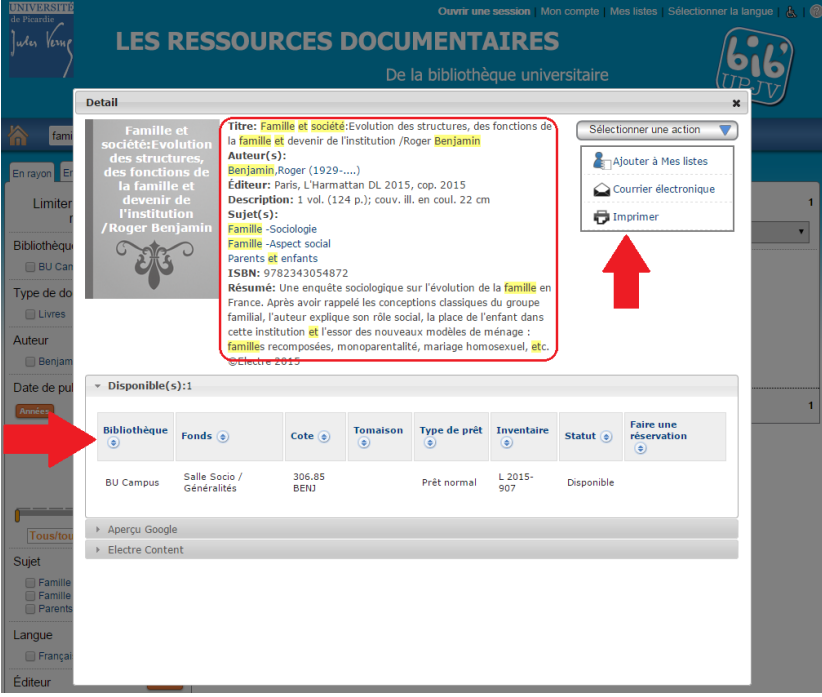

#### *Disponible(s)*

Cette section présente les différents exemplaires du titre ainsi que d'autres informations telles que la localisation (bibliothèque et salle), la cote et la disponibilité (disponible, emprunté, etc.).

#### *Aperçu Google*

Si ce titre est disponible sur Google Books, cette section affichera l'aperçu fourni par Google Books.

#### *Faire une réservation*

Vous pouvez réserver un exemplaire emprunté.

Pour faire une réservation :

• Cliquez sur « Faire une réservation > Réserver cet exemplaire ».

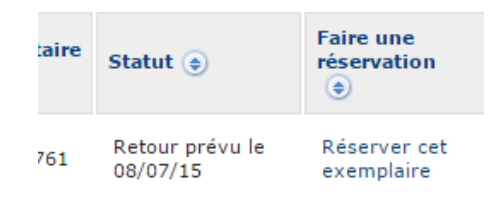

 Saisissez votre numéro d'usager et votre mot de passe ou NIP pour vous authentifier. (Si vous l'avez déjà fait, cette étape ne sera plus nécessaire.)

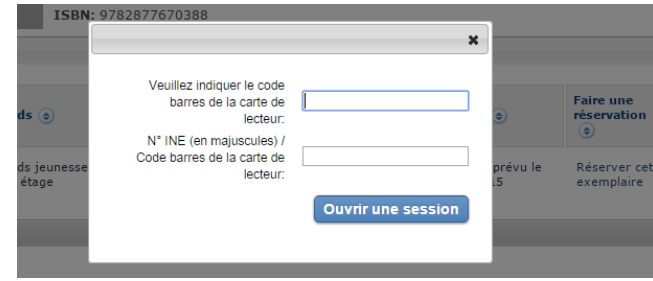

• Cliquez sur « Effectuer des réservations ».

Note: Vous pouvez également gérer vos réservations dans « Mon compte ».

#### *Référencer – Sous réserve de l'installation de Zotero sur le poste*

Cet outil vous permet de référencer le titre dans Zotero, logiciel de gestion de données bibliographiques. Le recueil des références n'est possible que via la liste de résultats, pas via le détail des notices.

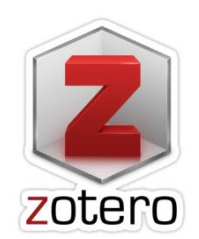

#### *« J'aime » - A venir*

Ce bouton vous permet « d'aimer » des titres sur votre profil Facebook. Quand un de vos amis cliquera sur l'un de ces titres, il sera redirigé vers l'affichage détaillé du titre dans Enterprise. Cela permet également de recommander des ouvrages via les réseaux sociaux.

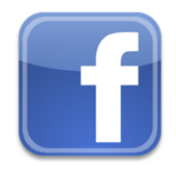

#### <span id="page-9-0"></span>**« En ligne »**

#### *Sélectionner une action*

Ce menu pop-up affiché au-dessus des résultats permet aux usagers d'envoyer un courriel ainsi que d'imprimer les informations sur le titre.

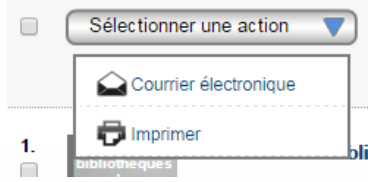

#### *Filtrer*

Sélectionner « Résultats en texte intégral » vous garantit d'accéder au document intégral, et non à de simples références bibliographiques.

#### *Télécharger*

Les documents numériques disponibles peuvent être lus (en HTML) et/ou téléchargés (en PDF) depuis le site de leur fournisseur.

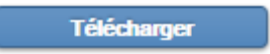

Note : Une interface intermédiaire s'affiche automatiquement avant l'accès au texte intégral. Il vous faut recliquer sur le lien actif ou sur « View this article » ou sur « Full Text Finder » pour basculer sur la plateforme de l'éditeur.

#### *L'affichage détaillé*

Vous pouvez accéder à la notice détaillée d'un titre en cliquant sur le titre ou la jaquette. C'est ici que vous trouverez les informations complètes de la référence. Les actions disponibles sur la liste de résultats sont aussi disponibles dans l'affichage détaillé.

#### *L'option « Aperçu »*

Pour certains documents numériques disponibles chez le fournisseur, vous pouvez prévisualiser le contenu du document, avant de le télécharger.

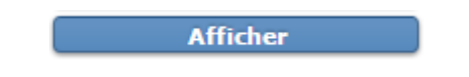

Note : Pour une simple consultation (lecture à l'écran), l'option « Afficher » est à préférer à « Télécharger ». En effet, cela permet un accès plus direct au texte intégral (moins de clics, pas d'opérations de chargement).

# <span id="page-10-0"></span>**Mes Listes**

Vous pouvez créer des listes de titres pour vous y reporter plus tard. Ces listes peuvent être créées pour suivre les titres déjà lus, à lire, à recommander, ou pour établir une bibliographie.

#### <span id="page-10-1"></span>**Pour créer une liste :**

- Cochez la case à gauche du titre.
- Cliquez sur « Sélectionnez une action ».
- Sélectionnez « Ajouter à Mes listes ».

# <span id="page-10-2"></span>**Pour gérer « Mes listes »**

Il faut être authentifié dans Enterprise pour gérer « Mes listes » :

 Saisissez votre numéro d'usager et votre mot de passe ou NIP pour vous authentifier. (Si vous l'avez déjà fait, cette étape ne sera plus nécessaire.)

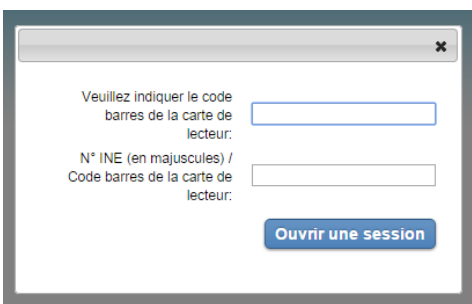

- Cliquez sur « Mes listes » en haut de l'écran.
- Cliquez sur le signe  $\leftarrow +\infty$  pour ajouter une liste.
- Pour déplacer un titre d'une liste à une autre, cliquez sur un titre et faites le glisser sur le nom de la liste souhaitée.
- Pour déplacer plusieurs titres à la fois, cochez la case à gauche des titres, puis utilisez le menu « Sélectionnez une action » pour les « Déplacer » ou « Copier ».
- Pour supprimer une liste, cochez la case à gauche de la liste et puis cliquez sur le signe « -» en haut.

Les actions disponibles depuis la liste des résultats de recherche sont aussi disponibles dans « Mes listes ».

Vous pouvez aussi organiser vos listes, à l'aide du menu déroulant en haut à droite.

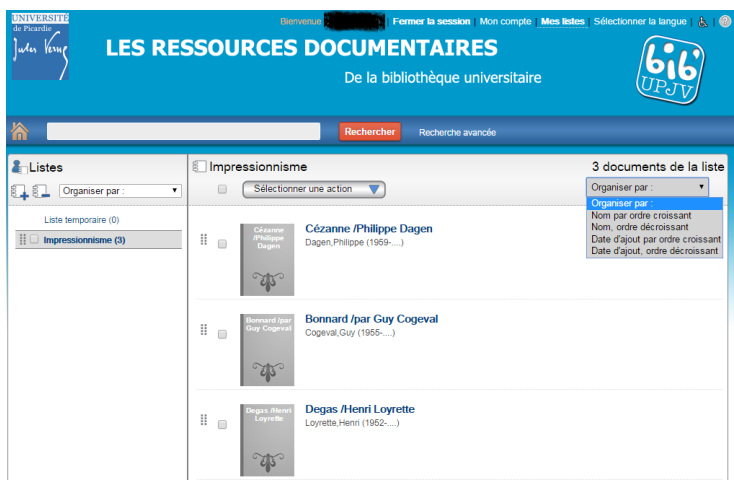

# <span id="page-11-0"></span>**Mon compte**

« Mon compte » inclut des onglets pour les prêts, les réservations, et les informations personnelles.

Saisissez votre numéro d'usager et votre mot de passe ou NIP pour vous authentifier. (Si vous l'avez déjà fait, cette étape ne sera plus nécessaire.)

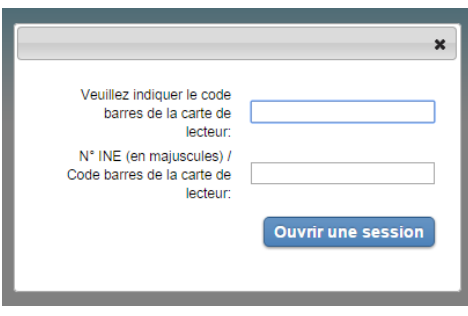

## <span id="page-11-1"></span>**Informations personnelles**

Cet onglet affiche vos coordonnées, les paramètres de votre code NIP, et vos préférences.

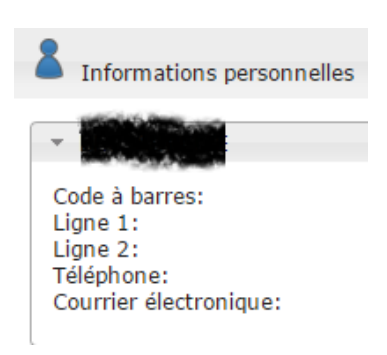

# <span id="page-11-2"></span>**Prêts**

Cet onglet affiche la liste de vos prêts en cours, avec leurs dates de retour, le nombre de renouvellements que vous avez effectués ainsi que tout retard au niveau de la restitution des documents.

C'est dans cet onglet que vous pouvez aussi renouveler vos documents.

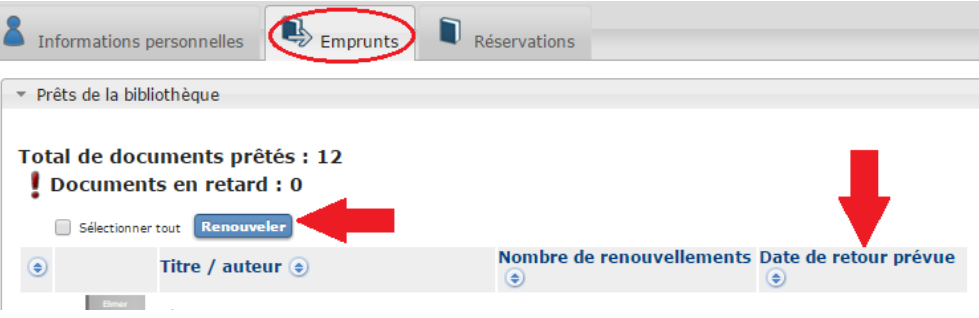

# <span id="page-12-0"></span>**Réservations**

Cet onglet affiche les réservations en cours, leurs positions dans la file d'attente, leurs dates d'expiration et la bibliothèque de retrait. Dans cet onglet, vous pouvez aussi annuler ou suspendre vos réservations.

Note : La suspension d'une réservation indique au système que vous ne pourrez pas aller chercher le(s) document(s) pendant une certaine période. Le document sera alors rendu disponible aux autres personnes ayant aussi effectué une réservation, mais vous garderez votre place prioritaire dans la file d'attente.

# <span id="page-12-1"></span>**Résumé du dossier**

Un bref résumé présentant les détails de votre compte lecteur est affiché dans l'encart à droite de « Mon dossier ». Cette section affiche votre situation (en infraction ou bloqué), le total de vos prêts et de vos réservations.

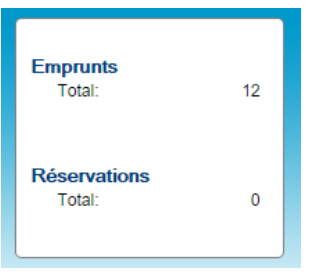

# <span id="page-13-0"></span>**Accessibilité**

Si vous utilisez le mode ADA, l'interface du profil correspondant aura un affichage modifié pour se conformer à la législation américaine concernant les personnes handicapées

(American Disabilities Act). Ce mode facilite la navigation sur le site sans utiliser de souris. Par exemple, l'affichage détaillé s'ouvrira dans une nouvelle page web au lieu d'une fenêtre modale et les menus déroulants seront plus faciles d'utilisation.

De plus, des raccourcis seront ajoutés en haut et en bas de chaque page pour faciliter l'accès au contenu, à la recherche et à d'autres éléments de la page.

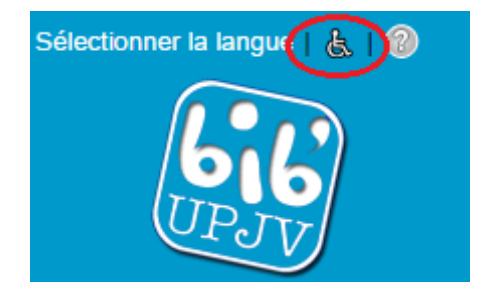